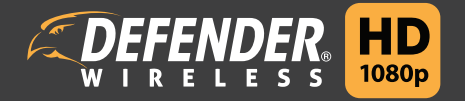

# *DVR Setup*

*Configuration DVR / Configuración del DVR WHDCB1 / WHDREC*

#### **For additional information, visit our website below to access your user manual.**

Pour plus d'information, visitez notre site Web ci-dessous afin de consulter votre manuel de l'utilisateur.

Para obtener información adicional, visite nuestro sitio web más abajo con el fin de acceder a su manual de usuario.

# **DEFENDER-USA.COM/SUPPORT**

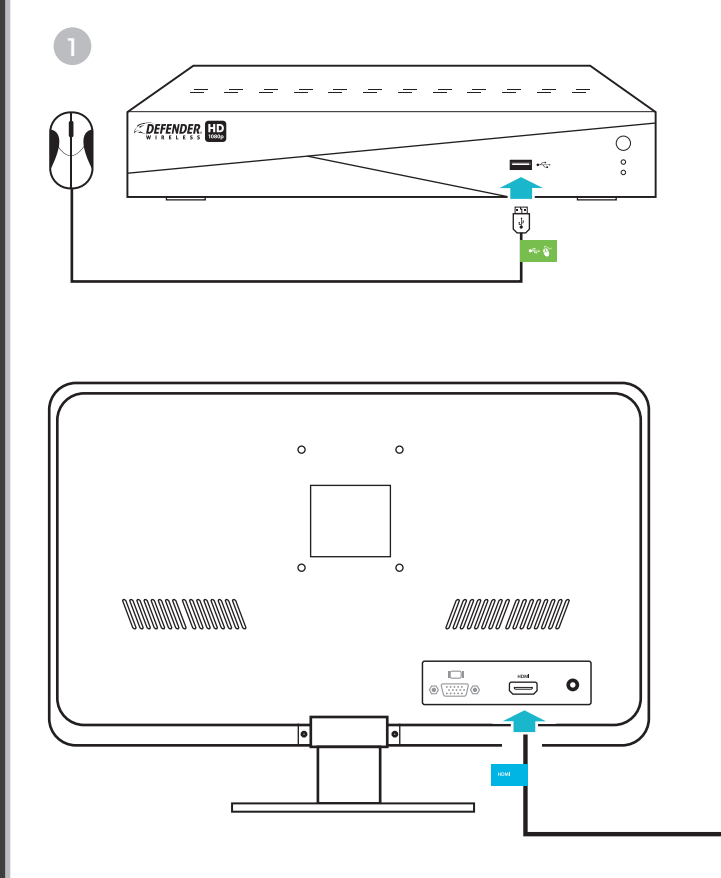

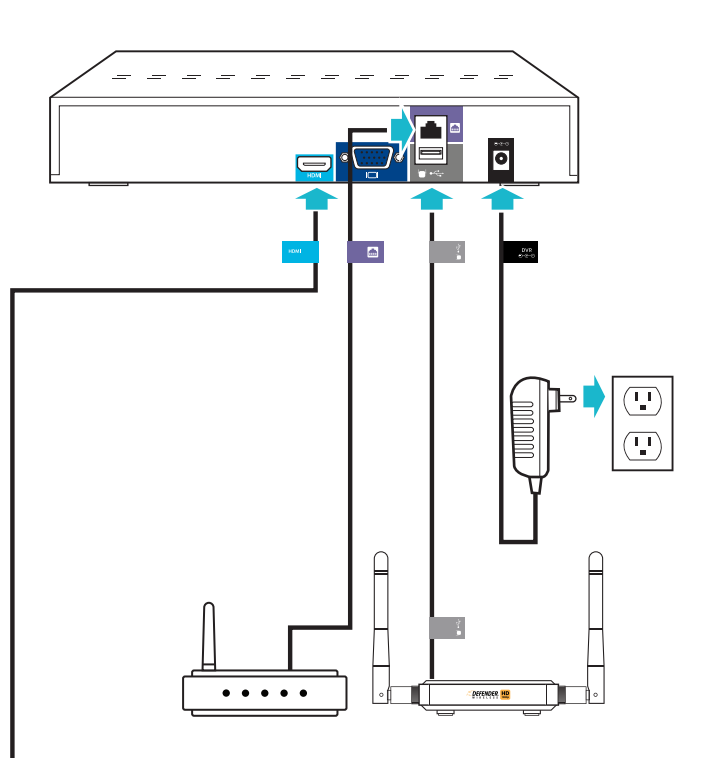

Cameras will automatically pair upon complete set up. If no image appears in the viewing pane, access the DVR's live display menu, click the pairing icon. A 30 second countdown will appear. Press the pairing button on the back of the camera.

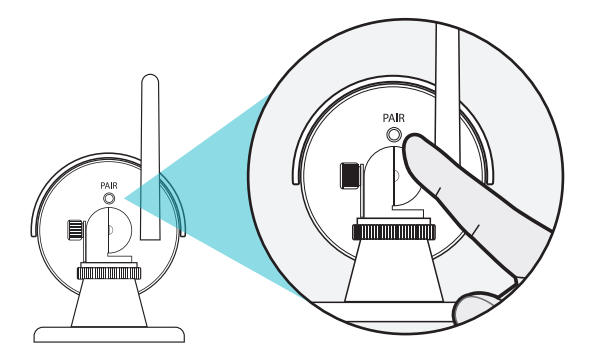

Les caméras se coupleront automatiquement lors de la configuration complète. Si aucune image ne s'affiche dans le volet d'affichage, accédez au menu d'affichage en direct du DVR, cliquez sur l'icône d'appariement. Un compte à rebours de 30 secondes apparaît. Appuyez sur le bouton d'appairage à l'arrière de la caméra.

Las cámaras se emparejarán automáticamente al configurarlo completamente. Si no aparece ninguna imagen en el panel de visualización, acceda al menú de visualización en vivo del DVR, haga clic en el icono de emparejamiento. Aparecerá una cuenta regresiva de 30 segundos. Presione el botón de emparejamiento en la parte posterior de la cámara.

#### *Disclaimer / Avertissement / Renuncia:*

 $\overline{\phantom{a}}$ 

י י

*Monitor/TV not included. Connections applicable to all models. Connections may vary by model. Please ensure the DVR is connected to a monitor/TV and that you have chosen a password on your DVR before proceeding to page 2. Please ensure the monitor/TV is powered off when connecting DVR.*

 $\blacksquare$   $\blacksquare$   $\blacksquare$ 

Ecran/TV non compris. Connexions applicables à tous les modèles. Les connexions peuvent varier<br>selon le modèle. Veuillez vous assurer que le DVR est connecté à un écran/TV et que vous avez choisi<br>un mot de passe sur votre *éteint lorsque vous connectez le DVR.*

*Monitor/televisor no incluido. Conexiones aplicables a los modelos. Las conexiones pueden variar*  según el modelo. Por favour, asegúrese de que el DVR está conectado a un monitor/televisor y que ha<br>elegido una contraseña en el DVR antes de pasar a la página 2. Por favor, asegúrese de que el<br>monitor/televisor está apaga

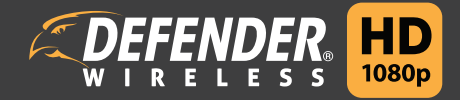

# *Defender HD App and Web Viewing Setup*

*Configuration de l'application Defender HD et du site Web Aplicación Defender de HD y configuración del sitio web*

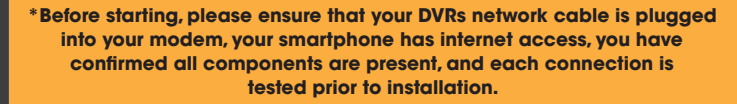

\*Avant de commencer, veuillez vous assurer que votre câble réseau DVR est connecté à votre modem, que votre téléphone intelligent dispose d'un accès à Internet, que vous avez vérifié que toutes les composantes sont présentes, et que chaque connexion a été testée avant l'installation.

\*Antes de empezar, por favor asegúrese de que el cable de red del DVR está enchufado en su módem, su smartphone tiene conexión a internet, ha confirmado que todos los componentes están preajustados y se han comprobado todas las conexiones antes de la instalación.

# **MOBILE SETUP / CONFIGURATION MOBILE / CONFIGURACIÓN PARA MÓVILES:**

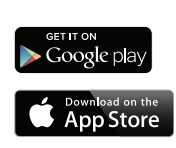

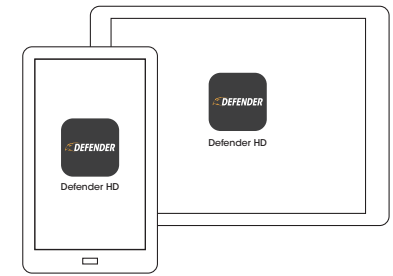

1 Download the Free Defender HD App onto your smartphone or tablet.<br>1 Dependence is a proposed the Defender arguit aux verte smartphone ou tablette and all numeral capabionties a Téléchargez l'application HD Defender gratuit sur votre smartphone ou tablette. Descargue la aplicación Defender de HD en su teléfono inteligente o tableta.

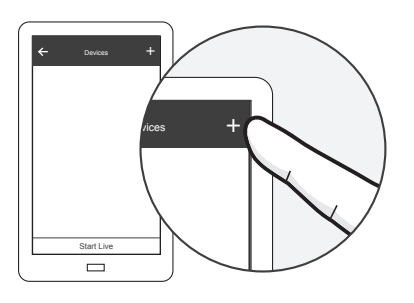

Tap the plus sign  $(+)$  to a add a device. Appuyez sur le symbole plus (+) pour ajouter un appareil. Toque el signo más (+) para añadir un dispositivo.  $\alpha$  Tap the plus sign (+) to a add a device.

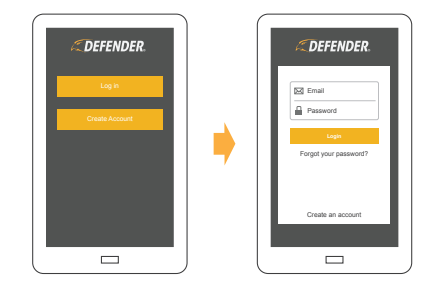

Ouvrez l'application, créez un compte et identifiez-vous. Abra la aplicación, cree una cuenta e inicie sesión.

2

4

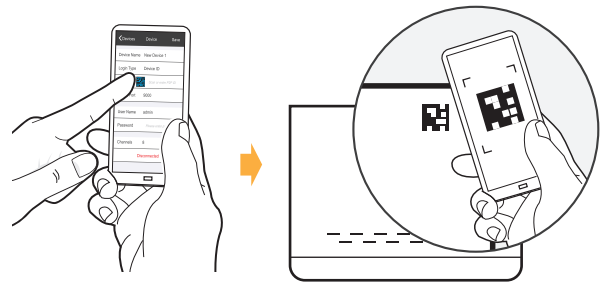

Appuyez sur l'icône QR et balayez votre code QR. Toque el icono QR y escanee el código QR.

# **DESKTOP VIEWING / VISIONNEMENT À L'ORDINATEUR / VISTA DE ESCRITORIO:**

To access your cameras from a computer, visit **http://dvr.defender-usa.com** using Internet explorer, install the plug in, and log in using the account you created in the app. If you do not have a smartphone, select 'Register' from the login page of the website to create an account.

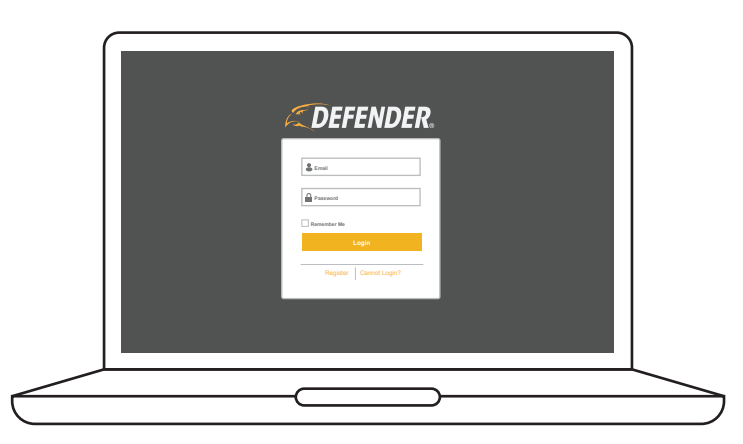

Pour accéder à vos caméras à partir d'un ordinateur, visitez **http://dvr.defender-usa.com** en utilisant Internet Explorer, installez le module et identifiez-vous avec le compte que vous avez créé dans l'application. Si vous n'avez pas de téléphone intelligent, sélectionnez « S'enregistrer » à partir de la page de connexion du site Web afin de créer un compte.

Para acceder a las cámaras desde un ordenador, visite **http://dvr.defender-usa.com**, utilice el explorador de internet, instale el plug in e inicie sesión con la cuenta que ha creado en la aplicación. Si no tiene un teléfono inteligente, seleccione "Registrarse" en la página de inicio de sesión del sitio web para crear una cuenta.

#### **WARNING**

Infants have been STRANGLED in power cords. Keep power cords more than 3 feet away from cribs, bassinets, play yards and other safe sleep environments for infants.

### **FCC NOTICE**

This equipment has been certified and found to comply with the limits regulated by the FCC part 15, subpart C. Operation is subject to the following two conditions: (1) This device may not cause harmful interference, and (2) this device must accept any interference received, including interference that may cause undesired operation.

This equipment has been tested and found to comply with the limits for a Class B digital device, pursuant to Part 15 of the FCC rules. These limits are designed to provide reasonable protection against harmful interference in a residential installation. This equipment generates, uses and can radiate radio frequency energy and, if not installed and used in accordance with the instructions, may cause harmful interference to radio communications.

However, there is no guarantee that interference will not occur in a particular installation. If this equipment does cause harmful interference to radio or television reception (which can be determined by turning the equipment off and on), the user is encouraged to try to correct the interference by one or more of the following measures:

- Reorient or relocate the receiving antenna.
- Increase the separation between the equipment and receiver.
- Connect the equipment into an outlet on a circuit different from that to which the receiver is connected.
- Consult the dealer or an experienced radio/TV technician for help.

#### **WARNING**

To ensure compliance with the FCC's RF exposure guidelines, this equipment should be installed and operated with minimum distance 20cm (7.87in) between the radiator and nearby persons.

# **INDUSTRY CANADA NOTICE**

This device complies with Industry Canada licence-exempt RSS standard(s). Operation is subject to the following two conditions: (1) This device may not cause interference, and (2) This device must accept any interference, including interference that may cause undesired operation.

This Class B digital apparatus complies with Canadian ICES-003.

Le présent appareil est conforme aux CNR d'Industrie Canada applicables aux appareils radio exempts de licence. L'exploitation est autorisée aux deux conditions suivantes: (1) l'appareil ne doit pas produire de brouillage, et (2) l'utilisateur de l'appareil doit accepter tout brouillage radioélectrique subi, même si le brouillage est susceptible d'en compromettre le fonctionnement.

Cet appareil numérique de la classe B est conforme a la norme NMB-003 du Canada.

#### **MODIFICATION**

Any changes or modifications not expressly approved by the grantee of this device could void the user's authority to operate the device.

Toute modification non approuvée explicitement par le fournisseur de licence de l'appareil peut entraîner l'annulation du droit de l'utilsateur à utiliser l'appareil.